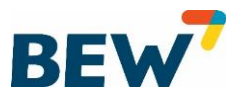

# Internetzugang mit eigenem Endgerät (Router) einrichten

Folgende Voraussetzungen muss Ihr Router erfüllen, damit dieser mit einem SmartService-Anschluss kompatibel ist:

- das Endgerät (Router) muss DHCP unterstützen bzw. als DHCP-Client konfiguriert sein
- das Endgerät (Router) muss ADSL/ADSL2+, VDSL, Vectoring und VLAN unterstützen
- für die Telefonie muss der Router SIP/VoIP-fähig sein
- beim Einsatz von "gebrandeten" Endgeräten (Router) muss der jeweilige Anbieter kontaktiert werden, ob DSL-Anschlüsse und VoIP-Services von anderen Netzbetreibern erlaubt sind
- generell empfehlen wir dir die Verwendung einer FRITZ!Box des Herstellers AVM, da nicht für alle am Markt verfügbaren Endgeräte (Router) Support angeboten werden kann
- falls Endgeräte (Router) eines anderen Herstellers verwendet werden, kann der komplette Funktionsumfang nicht garantiert werden

## **Die folgenden Schritte zeigen die Einrichtung Ihres SmartService-Internetzugangs bei Verwendung des eigenen Endgerätes (Router).**

1. Stellen Sie sicher, dass Ihr Computer, Tablet oder Smartphone per WLAN oder Netzwerkkabel mit der FRITZ!Box verbunden ist. Öffnen Sie auf Ihrem Computer oder mobilen Endgerät einen Internetbrowser. Geben Sie [http://fritz.box](http://fritz.box/) (in den Werkseinstellungen [http://192.168.178.1\)](http://192.168.178.1/) in die Adresszeile ein. Ein Internetzugang ist nicht erforderlich.

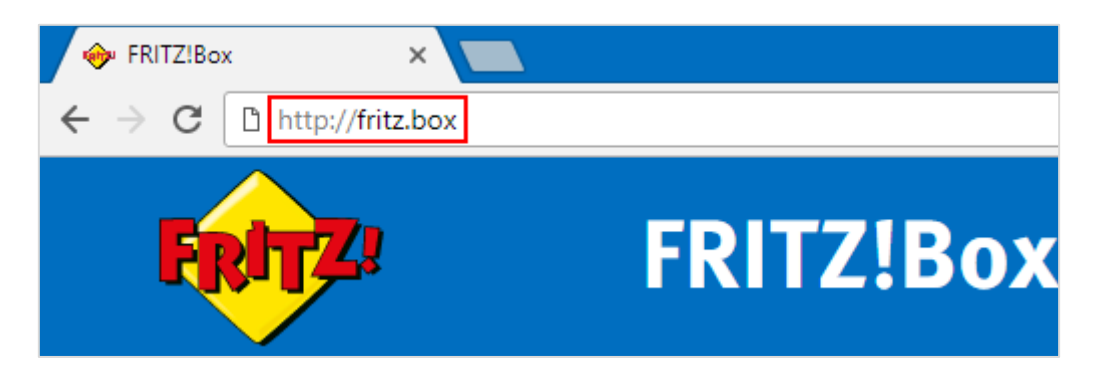

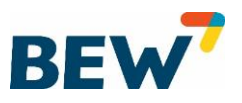

2. Ggf. ist die Eingabe eines Kennwortes erforderlich. Beim ersten Aufruf der Startseite werden Sie dazu aufgefordert ein Passwort zu definieren. Bei einigen FRITZ!Box-Modellen befindet sich das Initialpasswort/FRITZ!Box-Kennwort auf der Unterseite der FRITZ!Box.

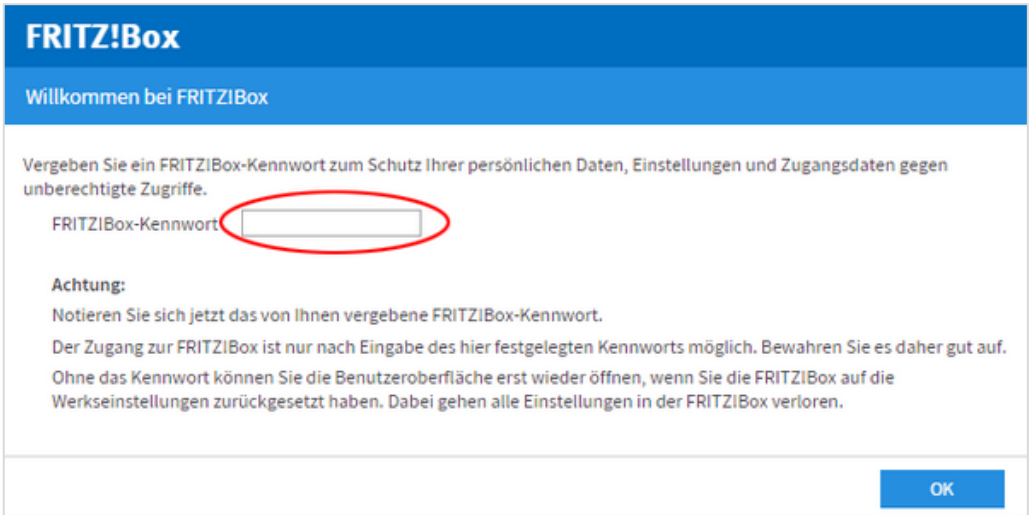

3. Stellen Sie die Benutzeroberfläche auf "Erweiterte Ansicht" und nutzen Sie nicht den Assistenten.

#### **FRITZ!OS älter 6.50**

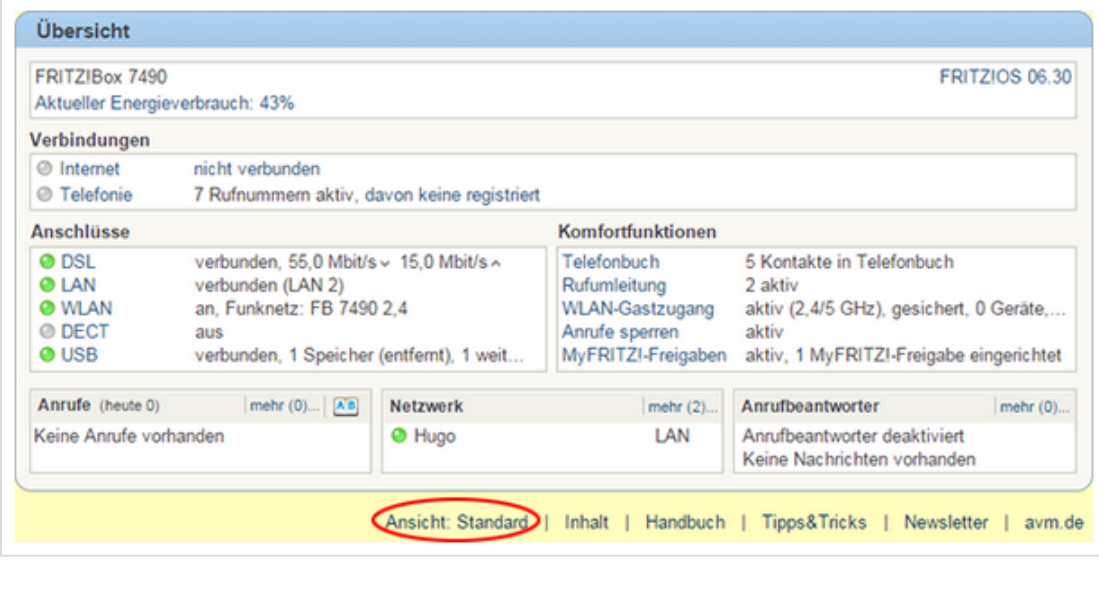

Die erweiterte Ansicht ist aktiviert, wenn **Ansicht: Erweitert angezeigt wird.** 

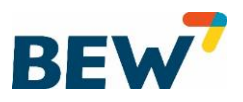

# **FRITZ!OS oder neuer**

Klicken Sie am rechten oberen Rand der Benutzeroberfläche auf das 3-Punkte-Menü

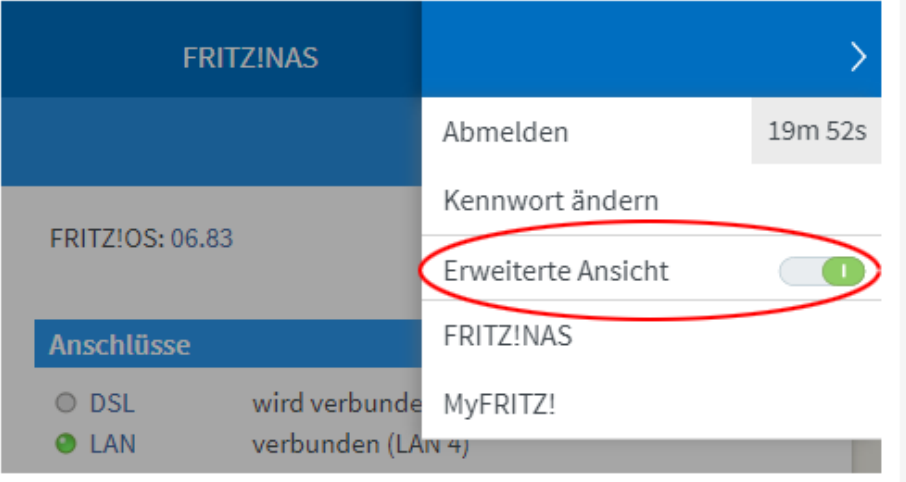

Die erweiterte Ansicht ist aktiviert, wenn der AN/AUS-Schalter grün ist.

4. Klicken Sie in der Benutzeroberfläche der FRITZ!Box auf "Internet".

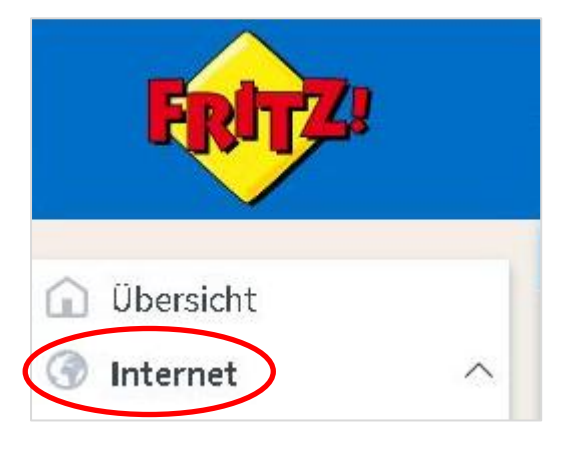

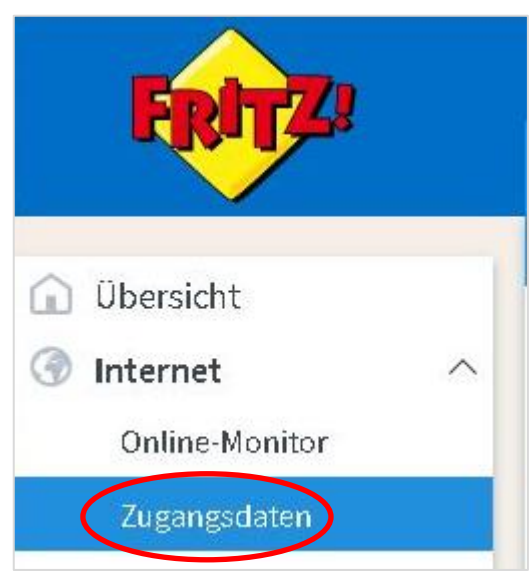

5. Klicken Sie im Menü "Internet" auf "Zugangsdaten".

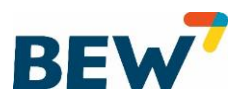

6. Wählen Sie im Bereich "Internetanbieter" die Option "Weitere Internetanbieter".

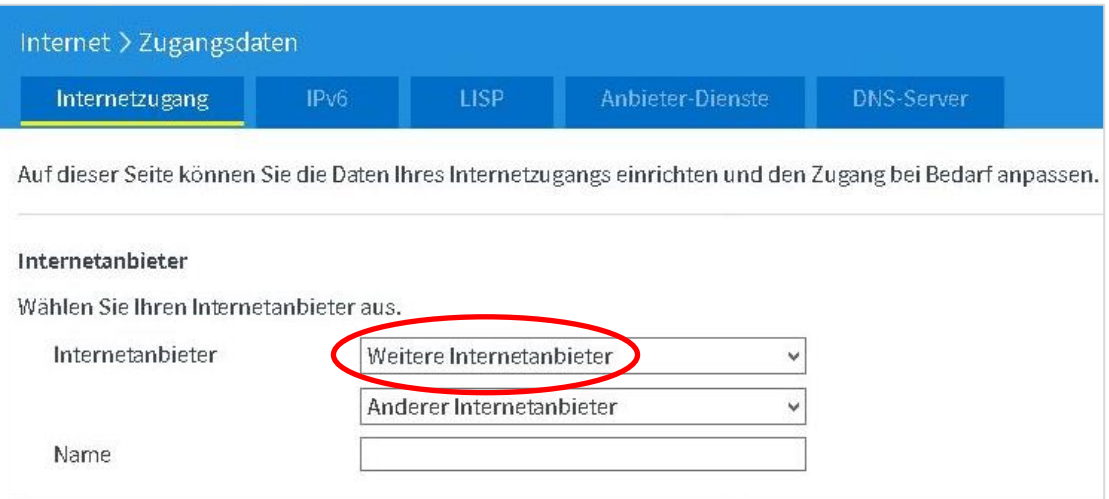

- 7. Klicken Sie zum Speichern Ihrer Einstellungen auf die Schaltfläche "Übernehmen".
- 8. Wählen Sie im darunterliegenden Auswahlfeld die Option "Anderer Internetanbieter".

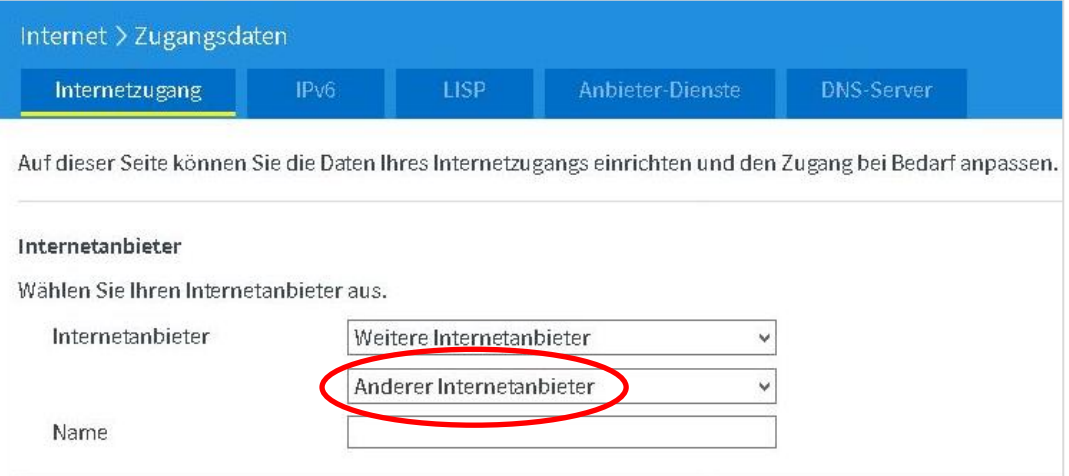

9. Klicken Sie zum Speichern Ihrer Einstellungen auf die Schaltfläche "Übernehmen".

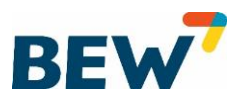

## 10. Geben Sie im Feld "Name" das Wort **BEW LokalNet** ein.

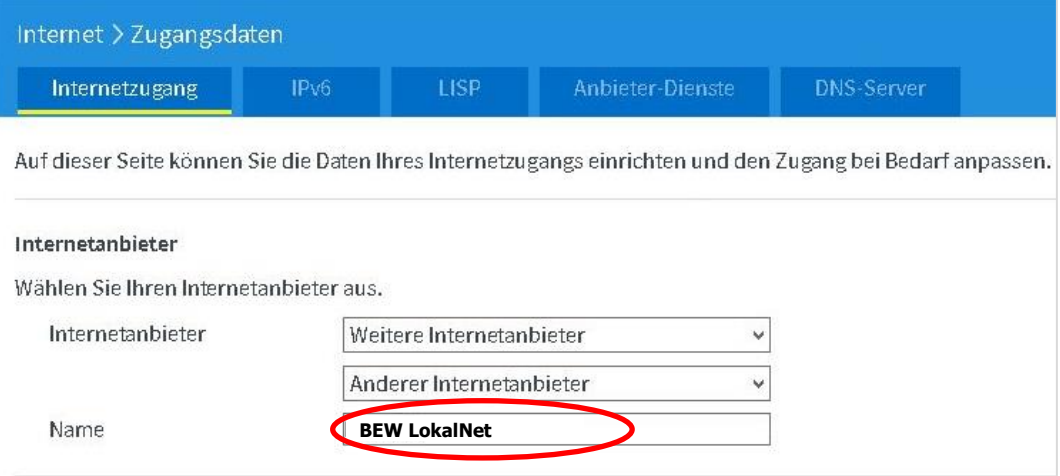

- 11. Wählen Sie im Bereich "Internetzugang über" die Option "Glasfaser" aus.
- 12. Wählen Sie im Bereich Zugangsdaten bei der Frage "Werden Zugangsdaten benötigt?", die Option "nein" aus.

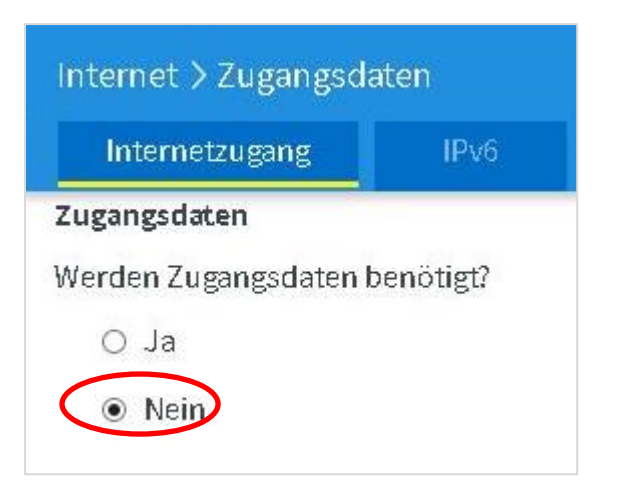

- 13. Setzen Sie den Haken bei "Internetzugang nach dem "Übernehmen" prüfen".
- 14. Klicken Sie zum Speichern Ihrer Einstellungen auf die Schaltfläche "Übernehmen".
- 15. Bestätigen Sie den nachfolgenden Dialog mit "OK".
- 16. Schließen Sie die erfolgreiche Prüfung der Internetverbindung mit "OK" ab.